## **CottonGen/ICGI User Tutorial: Forgotten your account/password**

If you forget your ICGI username and/or password that do not worry, you can retrieve your ICGI Membership Profile and reset your password by following the steps below:

1. Go to the CottonGen website a[t http://www.cottongen.org](http://www.cottongen.org/) and click on **[Login]**

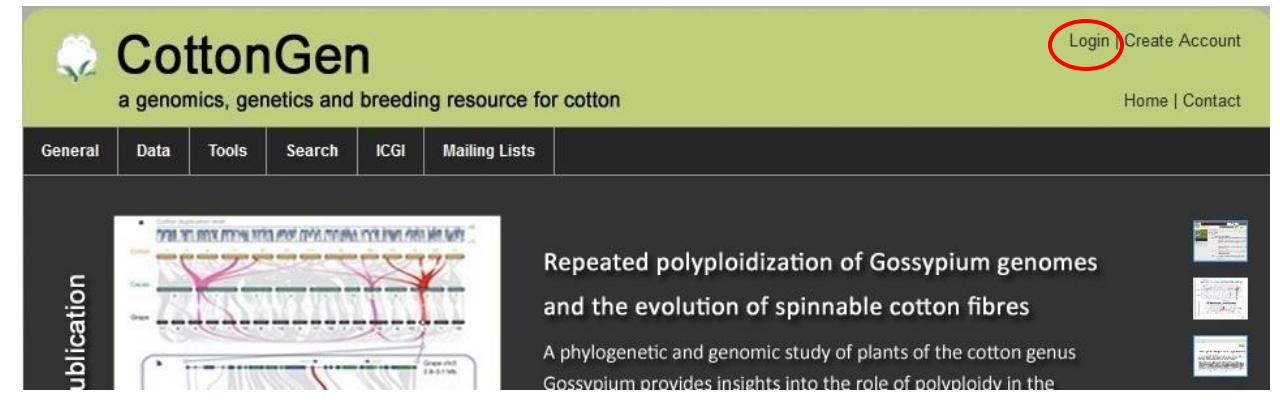

2. Click on **[Request new password],** enter the email you used to register your account, and click on the button **[E-mail new password].**

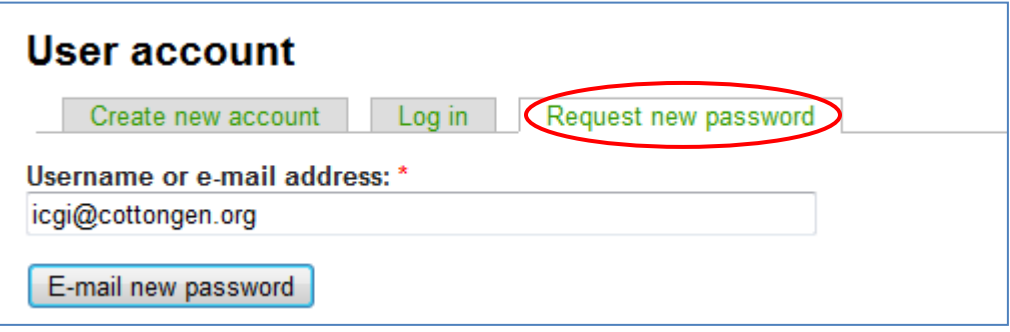

3. If you are a registered user and the email is recognized by the system, you will receive an email about resetting your password. **Go to Step 5**.

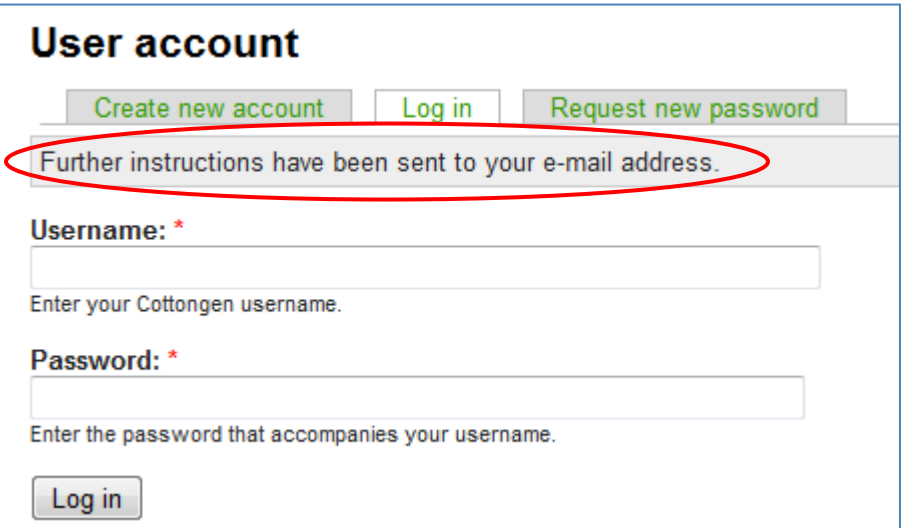

4. If the email cannot be recognized, try a different email address.

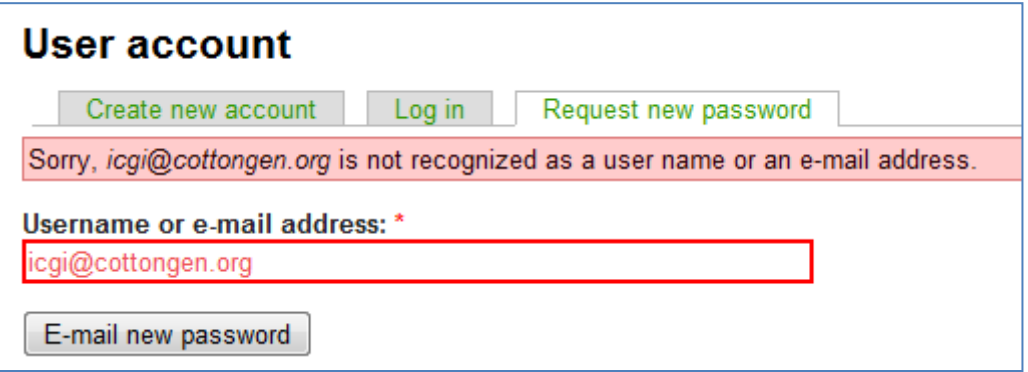

5. Go to your email Inbox, Looking for an email sent from [admin@bio.wsu.edu.](mailto:admin@bio.wsu.edu) Then follow the link in the email to reset your account.

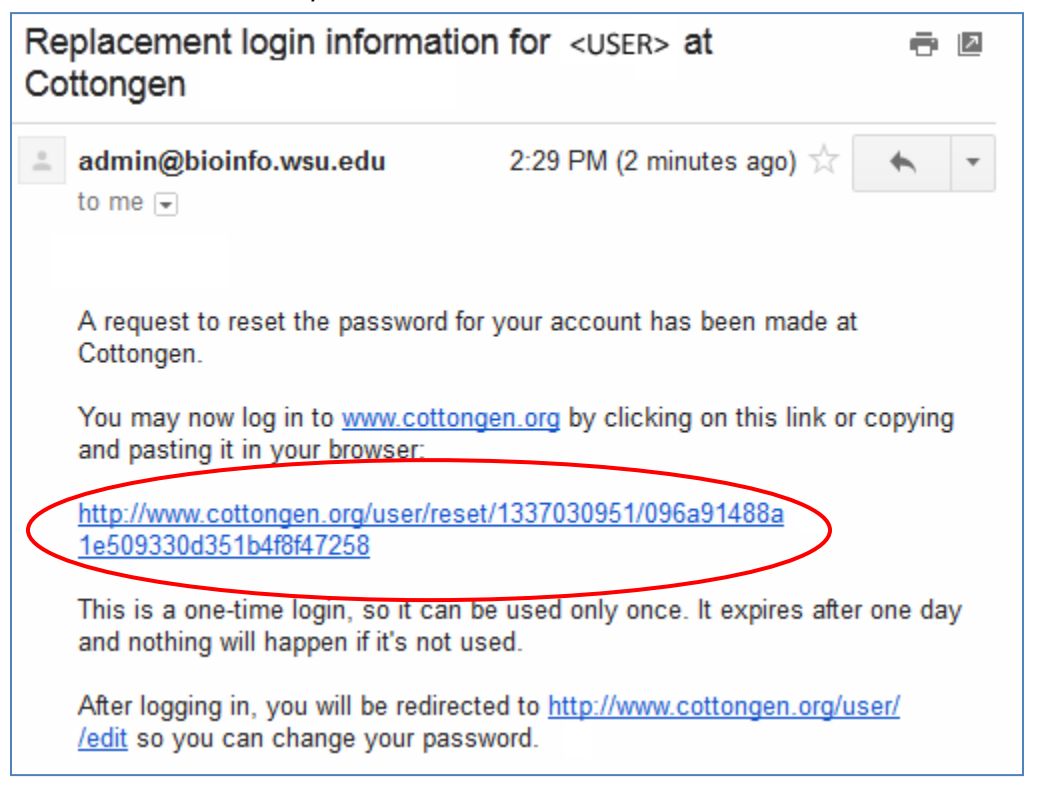

- 6. [**Important**] Please close your web browser BEFORE you click the one-time login URL provided within the email. This way will help you to get rid of old caches from your web browser.
- 7. If you don't receive any email, please clear your browser's cache and try again. If you still have a problem, please contact us using the online contact form [\(http://www.cottongen.org/contact\)](http://www.cottongen.org/contact) and we can reset the password for you.